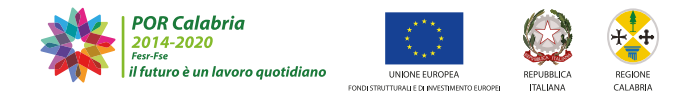

# OsservatorioCOMUNICalabria

# **GUIDA UTENTE**

# **REGISTRAZIONE SULLA PIATTAFORMA**

Sarà possibile effettuare la registrazione collegandosi al seguente link **www.bandifincalabra.it** e cliccando sul tasto in alto a destra **"REGISTRATI**". Dopo la registrazione verrà trasmessa una e-mail di conferma contenente un link per l'attivazione dell'account attraverso la conferma dell'indirizzo e-mail.

**L'utente che deve registrarsi è il legale rappresentante** (Nel caso di legale rappresentante di più società occorre avere tante utenze quante sono le società, per l'utenza successiva alla prima occorre registrarsi utilizzando la partita iva della società invece del proprio codice fiscale).

Una volta effettuato l'accesso è possibile scegliere il bando/manifestazione di interesse a cui si vuole partecipare

Dopo aver scelto il bando/manifestazione di interesse, è possibile inserire i dati ai fini della partecipazione. I dati sono suddivisi in più schermate. È possibile salvare i dati inseriti premendo sul pulsante "Salva dati compilati" presente in fondo alla pagina.

# **Verifica dei dati inseriti**

Dopo aver inserito e salvato tutti i dati, occorre verificarne la validità premendo il pulsante "Verifica completezza dei dati e abilita caricamento allegati" presente in fondo alla pagina.

# **Caricamento degli allegati**

Se la verifica della completezza dei dati è andata a buon fine, è possibile procedere al caricamento degli allegati dall'apposita schermata.

È possibile selezionare e caricare ogni singolo allegato, rispettando il formato richiesto. Per quanto riguarda il file della domanda/manifestazione di interesse, occorre prima scaricare il file generato dal sistema premendo inizialmente su "Clicca qui per scaricare la domanda".

Successivamente si aprirà una pagina contenente il riepilogo dei dati della domanda da inviare. Da tale pagina è possibile scaricare il relativo PDF premendo su "Scarica PDF".

Il file firmato deve essere caricato premendo su "Scegli file", selezionandolo e premendo "Carica file". Se il caricamento va a buon fine comparirà un pulsante "File già caricato. Clicca per visualizzarlo" da cui è possibile controllare il file appena caricato.

# **Modifica dei dati**

I dati della domanda possono essere modificati riaprendo la domanda dal pulsante "Riapri la domanda per la modifica".

È anche possibile eliminare definitivamente i dati della domanda premendo sul pulsante "Elimina definitivamente tutti i dati della domanda" presente in fondo alla pagina (se la domanda è aperta per la modifica). Non sarà più possibile effettuare modifiche o eliminazione dei dati a seguito dell'invio definitivo della domanda.

## **Invio definitivo della domanda**

La domanda/manifestazione di interesse completata potrà essere definitivamente inviata premendo il pulsante "Invia definitivamente la domanda" presente in fondo alla pagina.

Comparirà un popup con la seguente dicitura "Non sarà più possibile effettuare alcuna modifica ai dati inseriti. Continuare?" da cui è possibile confermare o annullare l'operazione.

Confermando l'operazione la domanda risulterà completata e inviata definitivamente.

#### **Modifica della domanda dopo l'invio**

La domanda non può essere modificata dopo l'invio.

Per la rettifica, occorre inviare una pec di rinuncia (fincalabra@pcer.it) e ripresentare la nuova domanda entro la scadenza del bando.

# **RECUPERO DELLE CREDENZIALI**

#### **Password per accedere alla piattaforma dimenticata**

Collegarsi al sito https://bandifincalabra.it/password/forgot, inserire l'indirizzo e-mail e cliccare su "invia link di reset". Controllare la propria casella di posta elettronica sulla quale arriverà un link di reset della password.

# **Non arriva l'e-mail di conferma per la registrazione, cosa devo fare?**

Controllare nella posta indesiderata (spam)

Verificare che l'indirizzo e-mail inserito sia corretto (non sono ammessi indirizzi PEC).

#### **Non ricordo la e-mail per entrare sulla piattaforma**

Controllare se nella propria e-mail, nella posta in arrivo, se è presente una e-mail pervenuta da assistenza@bandifincalabra.it (conferma mail per l'attivazione della piattaforma).

## **Nel caso in cui in fase di registrazione la piattaforma segnala che l'e-mail è già presente sul sistema**

Utilizzare la stessa procedura per il reset della password

Collegarsi al sito https://bandifincalabra.it/password/forgot, inserire l'indirizzo e-mail e cliccare su "invia link di reset". Controllare la propria casella di posta elettronica sulla quale arriverà un link di reset della password.

# **PROBLEMI SULLA PIATTAFORMA**

# **La piattaforma gira a vuoto (quando si clicca su "salva dati compilati" o "verifica completezza dei dati").**

Provare a fare quanto segue:

- ricaricare la pagina
- chiudere e riavviare il browser
- cancellare la cronologia e la cache del browser
- controllare la funzionalità della propria connessione internet
- utilizzare un altro browser (Chrome, Firefox, Opera, Edge, etc.)
- utilizzare un altro dispositivo

# **Il sistema da errore sul Codice Fiscale**

I dati anagrafici del rappresentante legale devono coincidere con il soggetto registrato sulla piattaforma pertanto verificare i dati inseriti.